# **Create Authority Records**

Last updated: May 2021

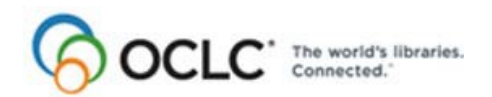

OCLC Online Computer Library Center, Inc. 6565 Kilgour Place, Dublin, OH 43017-3395

#### **Revision History**

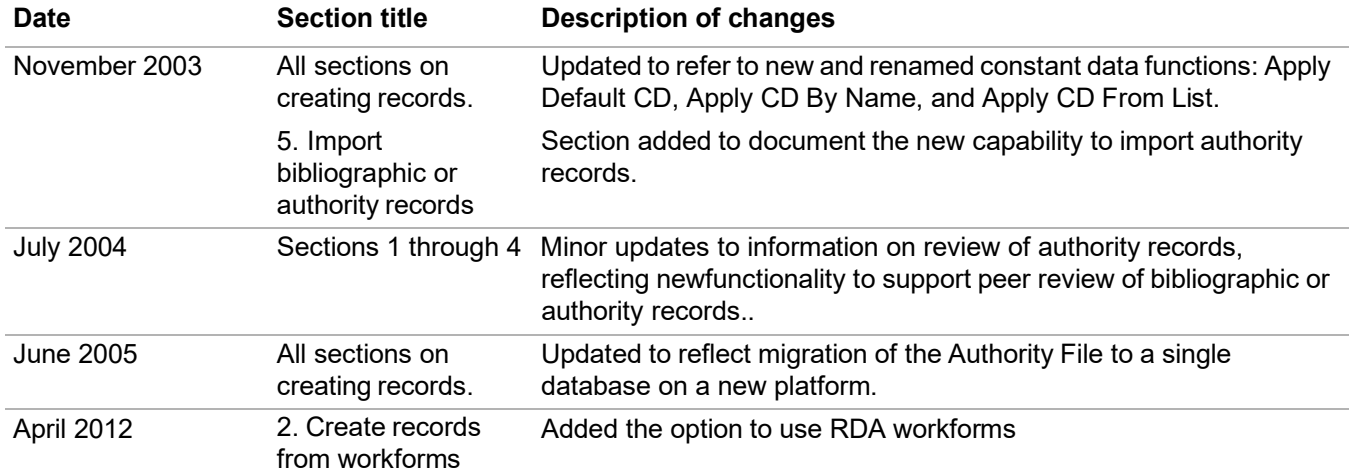

© 2012 OCLC Online Computer Library Center, Inc. 6565 Frantz Road Dublin, OH 43017-3395 USA

OCLC® users are hereby granted permission to reproduce this manual for their internal use. Reproduction of substantial portions of this manual must contain the OCLC copyright notice.

Unless otherwise noted, all product and service names are registered trademarks or trademarks of OCLC.

#### **Table of Contents**

**1 Create name [authority](#page-3-0) records: overview** About new name [authority](#page-3-1) records, 4 Who can create name authority [records?,](#page-3-2) 4 [When to create a name authority record, 4](#page-3-3) Name [authority](#page-3-4) records only, 4 [Subject authority records, 4](#page-3-5) [Guidelines](#page-4-0) and standards, 5 [Context-sensitive](#page-4-1) Help on MARC fields, 5 Check [for existing records, 5](#page-4-2) Review existing [records,](#page-4-3) 5 Create [record,](#page-5-0) 6 Apply [constant](#page-6-0) data, 7 Add record or save for later [completion,](#page-6-1) 7 Submit new record for [review,](#page-6-2) 7

#### **2 Create name authority record from [workform](#page-7-0)**

[When to use a name authority workform, 8](#page-7-1) Name [authority workforms](#page-7-2) provided, 8 [Use a name authority workform, 8](#page-7-3) Optional: Use [RDA-based](#page-8-0) workforms, 9 [Constant](#page-9-0) data, 10 Submit new record for [review,](#page-9-1) 10

#### **3 Create name [authority](#page-10-0) record from existing record**

[When to derive an existing name authority record, 11](#page-10-1) Two [methods](#page-10-2) to derive an existing record, 11 Derive name authority record from retrieved record or [workform,](#page-10-3) 11 [Derive name authority record from controlled name heading, 12](#page-11-0) Content [transferred](#page-12-0) to derived record, 13 [Constant](#page-12-1) data, 13 Submit new record for [review,](#page-13-0) 14

#### **4 [Generate](#page-14-0) authority record from name heading**

When to [generate](#page-14-1) an authority record from a name heading, 15 Use [the Generate Authority](#page-14-2) function, 15 Name heading mapped to [workform,](#page-15-0) 16 [Modifications](#page-16-0) to mapped fields in the authority record, 17 [Constant](#page-16-1) data, 17 Submit new record for [review,](#page-16-2) 17

#### **5 Import [bibliographic](#page-17-0) or authority records**

[Why import records?, 18](#page-17-1) [Records you can import, 18](#page-17-2) About [import](#page-18-0) files, 19 Prepare to import [records,](#page-19-0) 20 Import [bibliographic](#page-19-1) or authority records, 20 Imported [records: details,](#page-21-0) 22 Find imported [bibliographic](#page-21-1) records, 22 Find [imported](#page-22-0) authority records, 23

## <span id="page-3-0"></span>**1 Create name authority records: overview**

<span id="page-3-5"></span><span id="page-3-4"></span><span id="page-3-3"></span><span id="page-3-2"></span><span id="page-3-1"></span>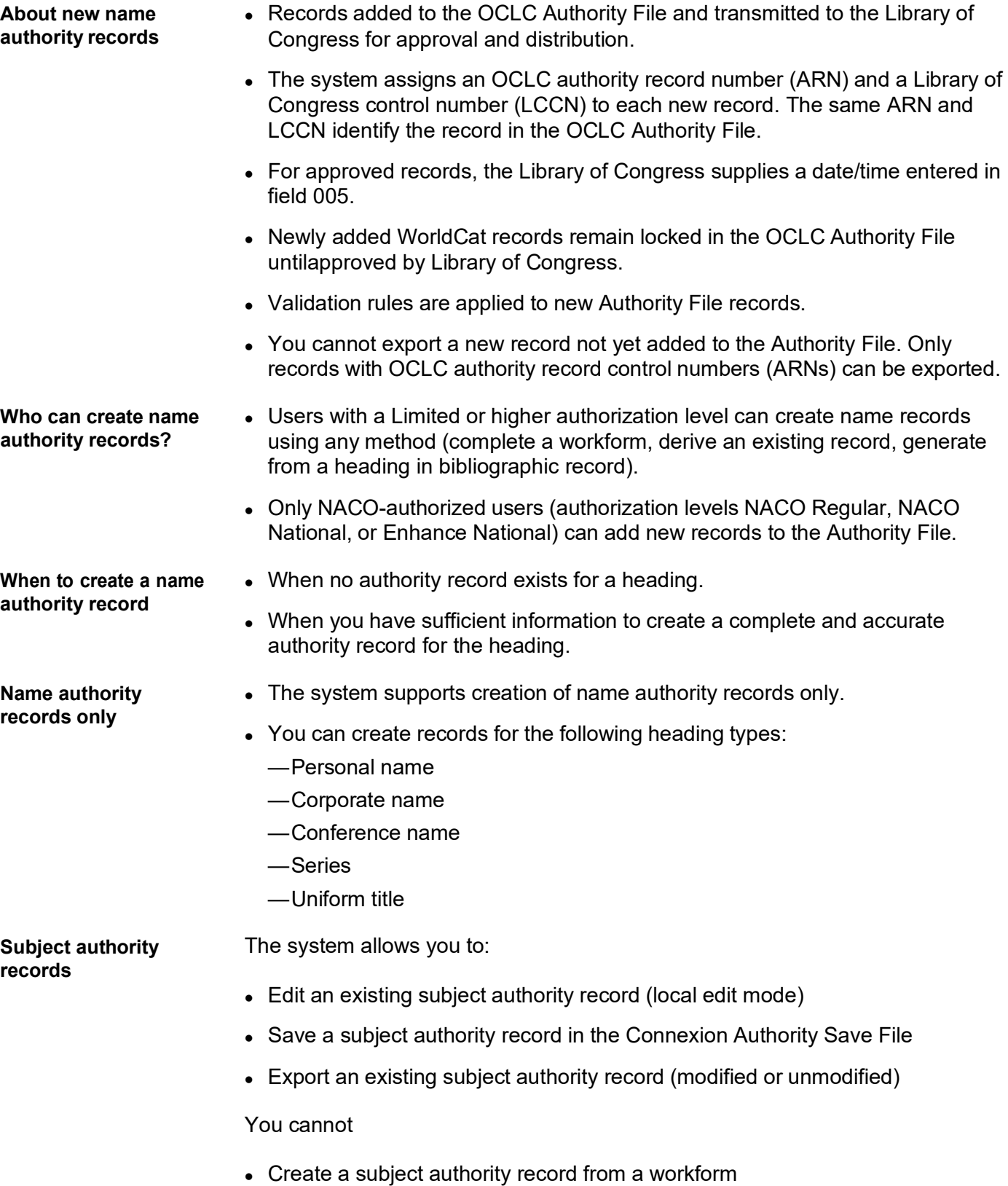

<span id="page-4-3"></span><span id="page-4-2"></span><span id="page-4-1"></span><span id="page-4-0"></span>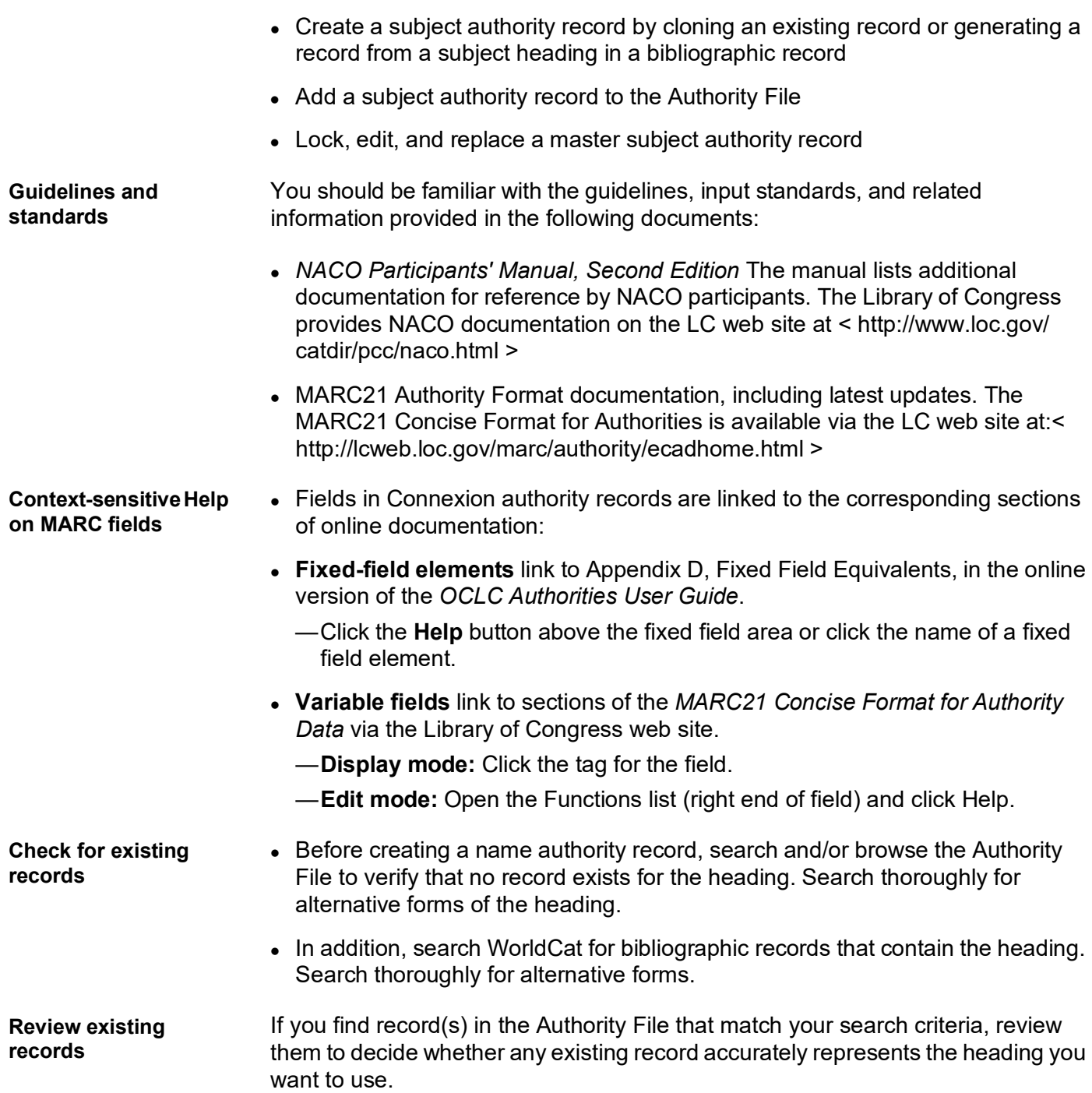

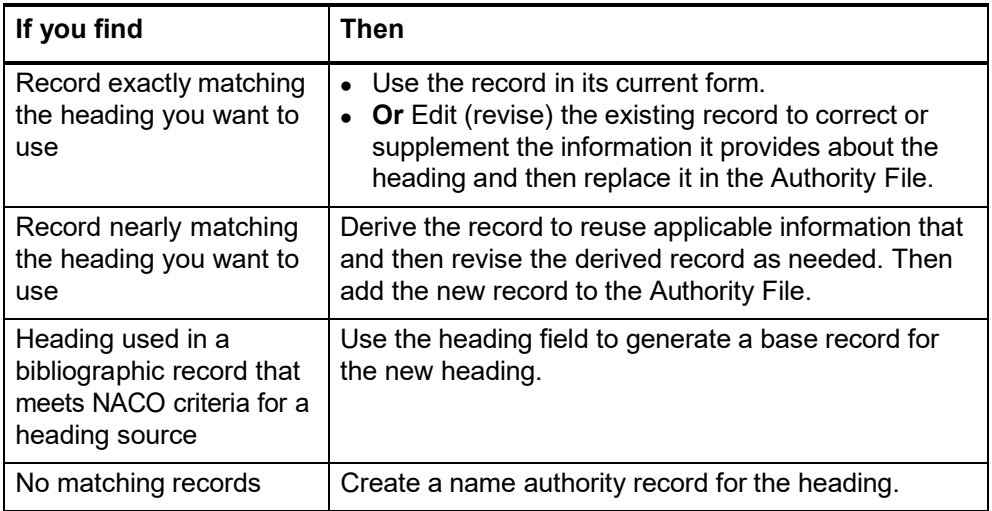

<span id="page-5-0"></span>**Create record** Methods for create a name authority record

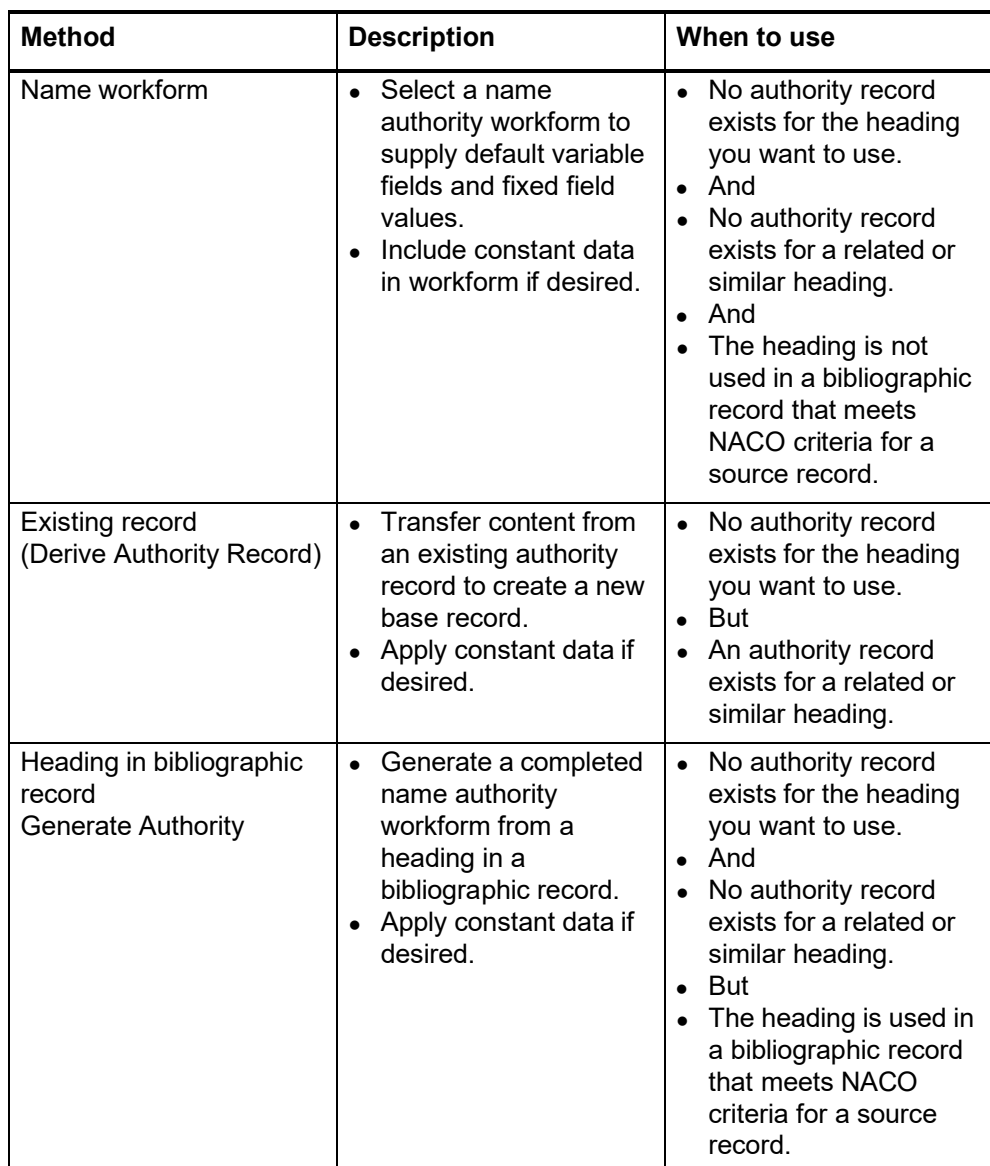

<span id="page-6-2"></span><span id="page-6-1"></span><span id="page-6-0"></span>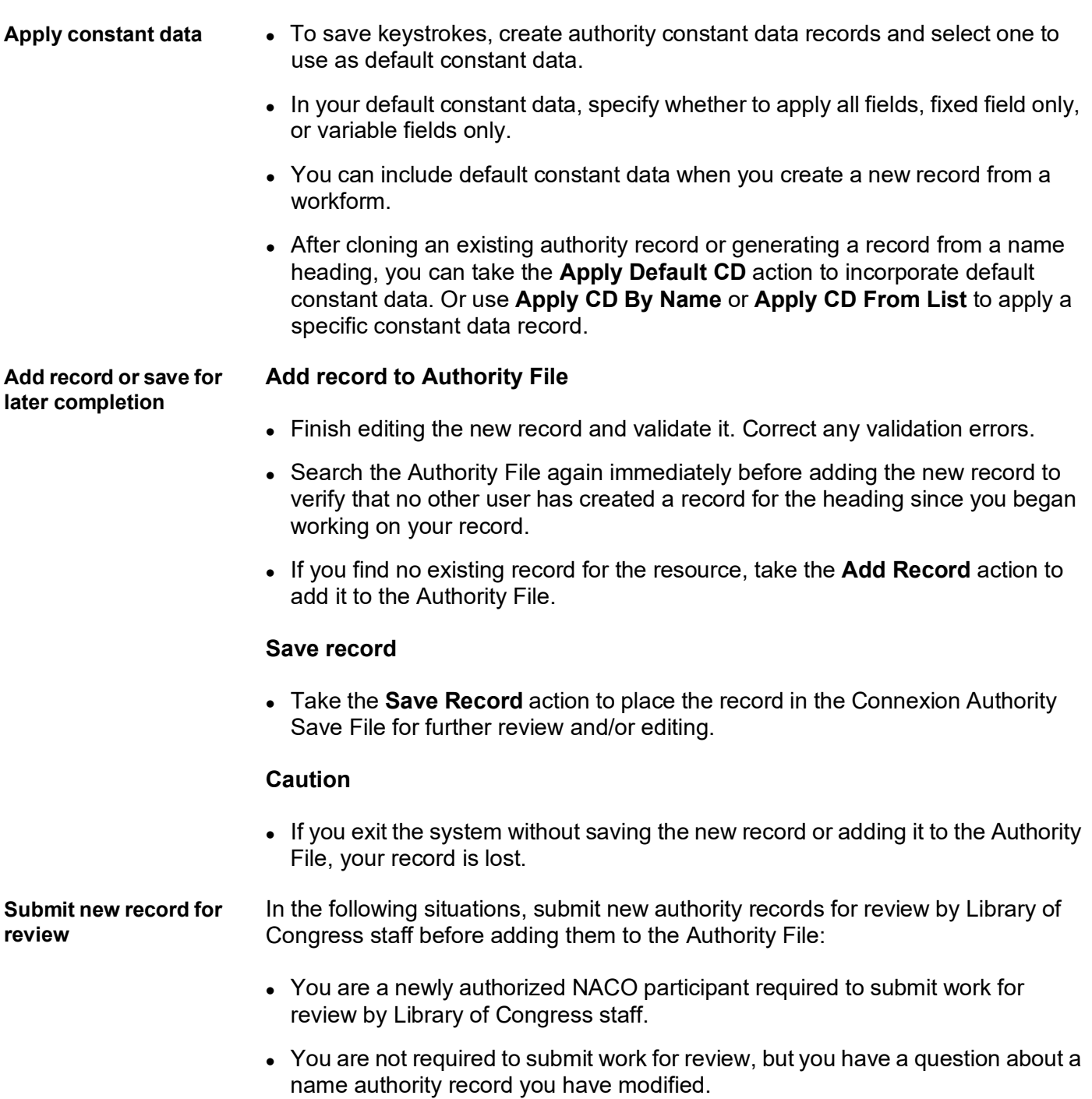

#### <span id="page-7-0"></span>**2 Create name authority record from workform**

<span id="page-7-1"></span>**When to use a name authority workform**

- No authority record exists for the heading you want to use.
- No authority record exists for a related or similar heading.
- The heading is not used in a bibliographic record that meets NACO criteria for a source record.

<span id="page-7-2"></span>**Name authority workforms provided** The system provides workforms for the following types of name authority records.

- Personal name
- Corporate name
- Conference name
- Series
- Uniform title

Each workform includes

- Default fixed-field values
- Main entry field appropriate for the record type
- Cross-reference field appropriate for the record type

The **create a blank record** option provides a generic name workform. This workform does not supply a valid fixed field for any record type.

#### <span id="page-7-3"></span>**Use a name authority workform**

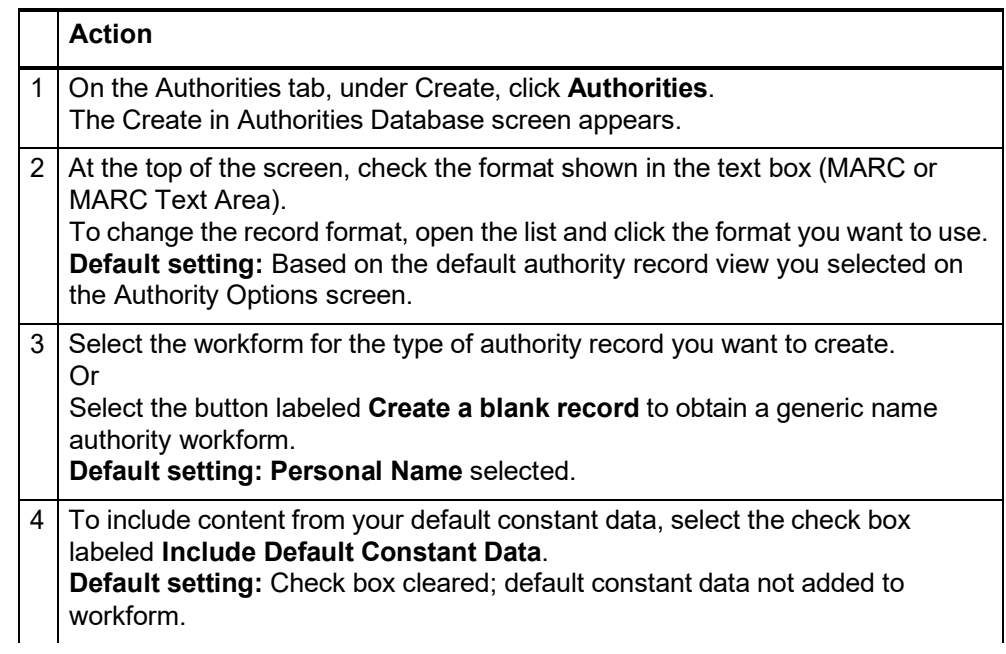

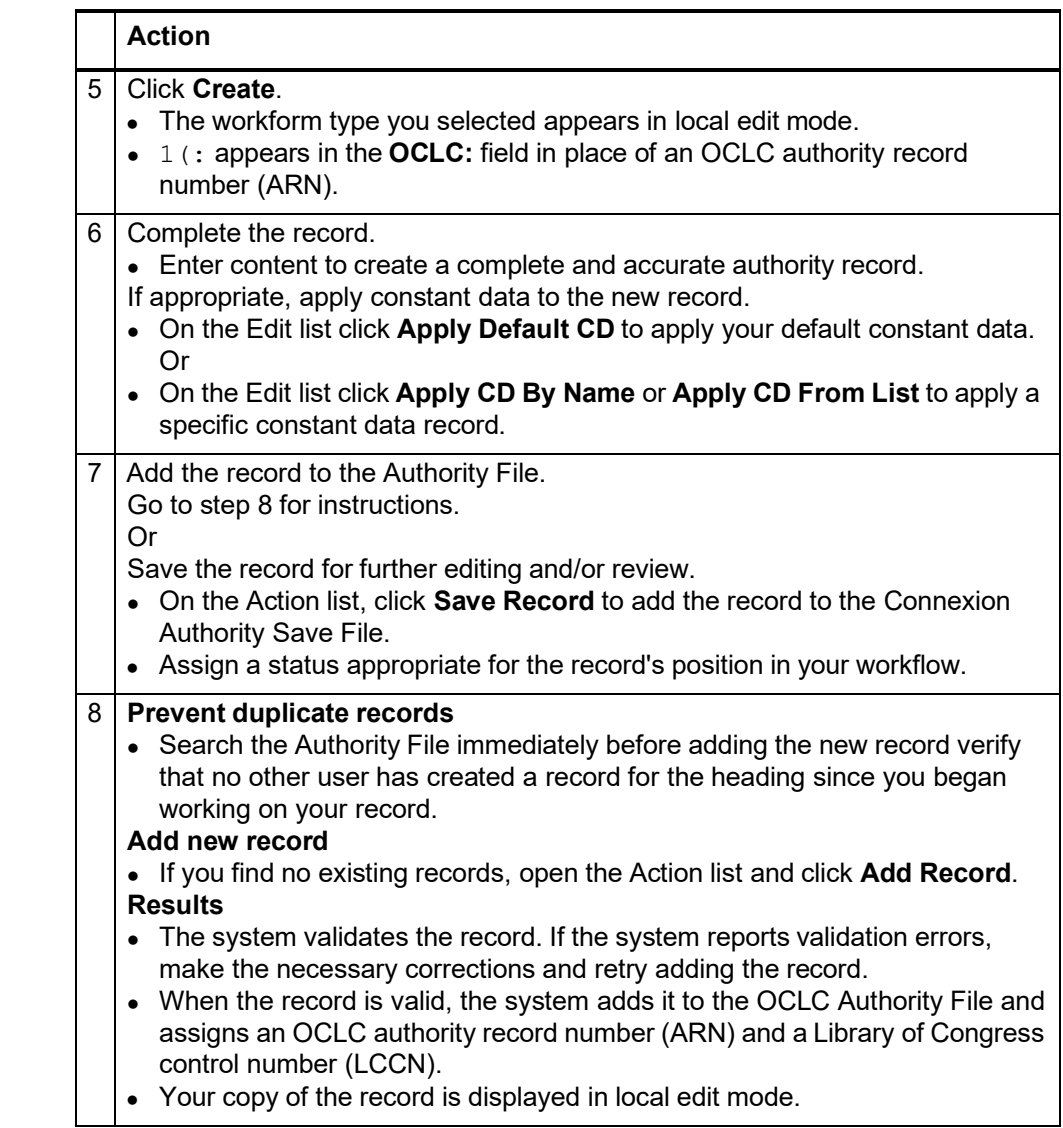

#### <span id="page-8-0"></span>**Optional: Use RDAbased workforms** Default workforms for creating authority records are based on Anglo-American Cataloging Rules (AACR2). You can choose instead to use workforms based on Resource Description and Access (RDA) by setting an option in **General tab > Preferences > RDA Options**.

Once you set the option, when you click **Authorities tab > Create Options > Single Record**, and the Create Record screen opens, a confirmation label, **Using RDA Workforms**, appears below the **Apply default constant data** check box.

If you use RDA workforms, you can also set an option in the RDA Options to enable showing RDA field descriptions for variable fields. You must be an RDA subscriber and enter your RDA Toolkit logon information in the RDA Options screen.

Once you set the option and enter your information, to see an RDA Toolkit field description:

 With the cursor in a variable field, click **RDA Toolkit** in the **Functions** list for that field.

#### **Notes about theToolkit:**

- If you are not a subscriber but you are interested in subscribing, see details on the "RDA Toolkit Subscribe" Web page at [http://www.rdatoolkit.org/subscribe.](http://www.rdatoolkit.org/subscribe)
- For general information, see the RDA Toolkit Web site at http:// [www.rdatoolkit.org/.](http://www.rdatoolkit.org/)
- For more about RDA cataloging, see "Information and Resources in Preparation for RDA" on the Library of Congress Web site at http:// [www.loc.gov/aba/rda/.](http://www.loc.gov/aba/rda/)
- <span id="page-9-0"></span>**Constant data •** To save keystrokes when creating or revising authority records, create **authority constant data records**.
	- In each constant data record, enter notes and other data you use frequently when creating or editing a particular category of authority record.
	- For details on creating and using constant data, search Help using the keyword **constant data**.

<span id="page-9-1"></span>**Submit new record for review** In the following situations, submit new authority records for review by Library of Congress staff before adding them to the Authority File:

- You are a newly authorized NACO participant required to submit work for review by Library of Congress staff.
- You are not required to submit work for review, but you have a question about a name authority record you have modified.

#### <span id="page-10-0"></span>**3 Create name authority record from existing record**

<span id="page-10-1"></span>**When to derive an existing name authority record**

- No authority record exists for the heading you want to use.
- An authority record exists for a related or similar heading.

<span id="page-10-2"></span>**Two methods to derive an existing record**

- Retrieve a name authority record and take the **Derive New Record** action.
- Or, while editing a bibliographic record (MARC edit view only), select a controlled name heading and use the **Derive Authority** function.

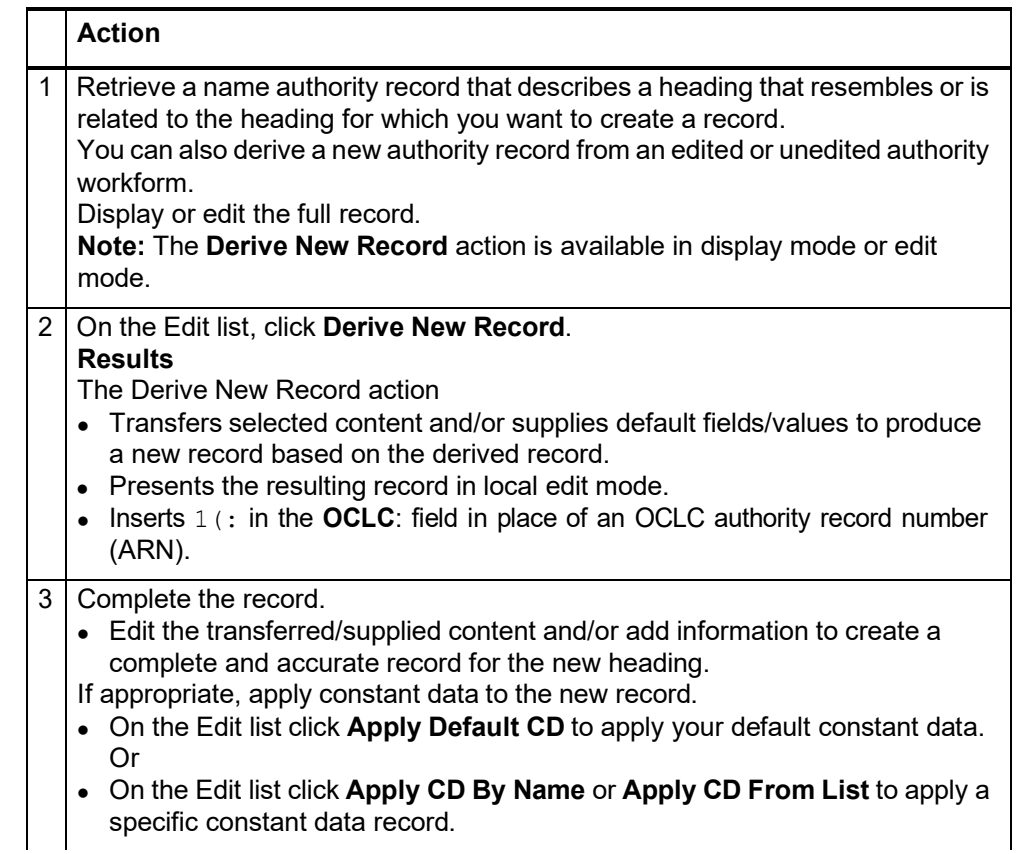

<span id="page-10-3"></span>**Derive name authority record from retrieved record** or workform

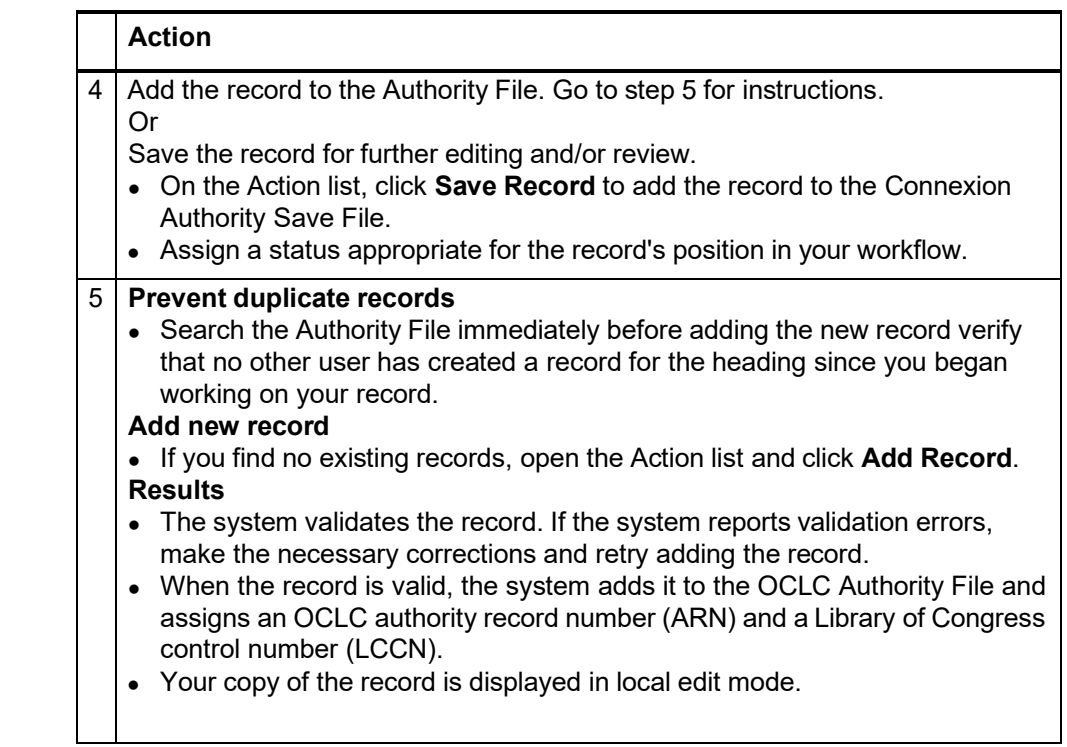

#### <span id="page-11-0"></span>**Derive name authority record from controlled name** heading

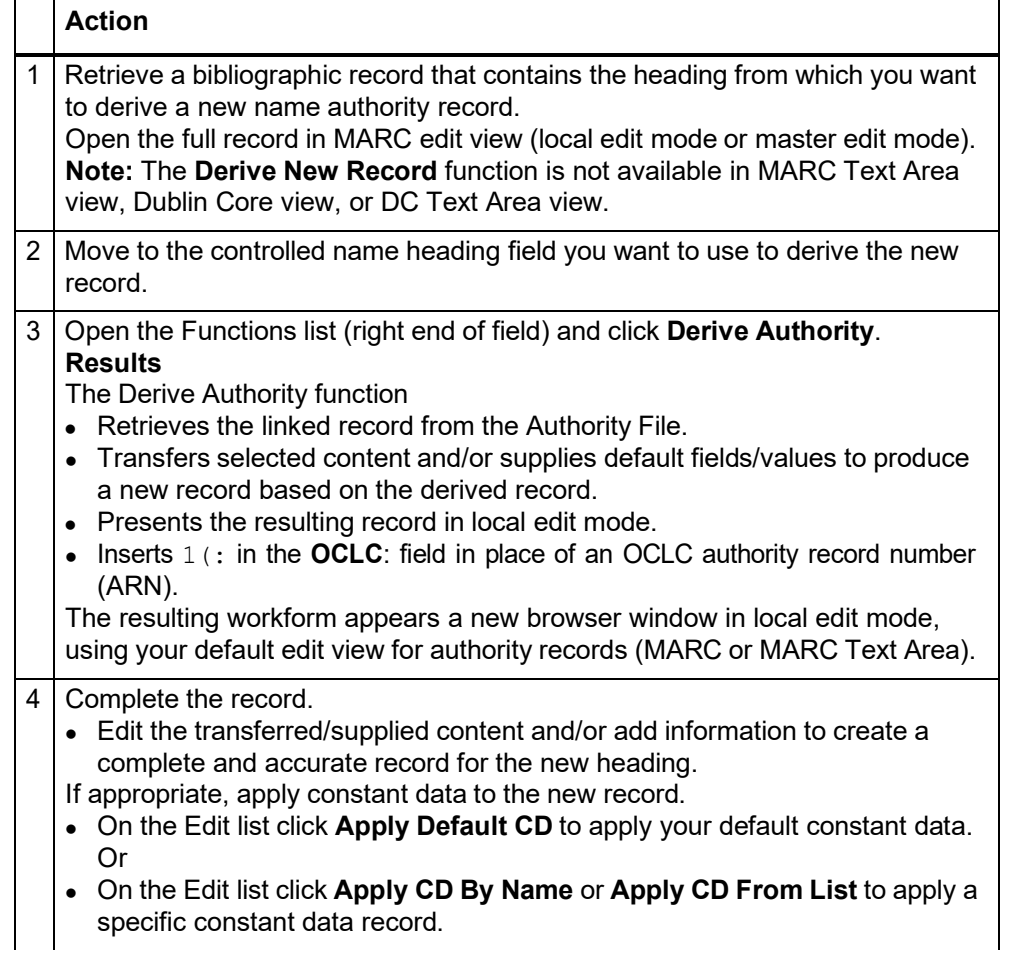

<span id="page-12-0"></span>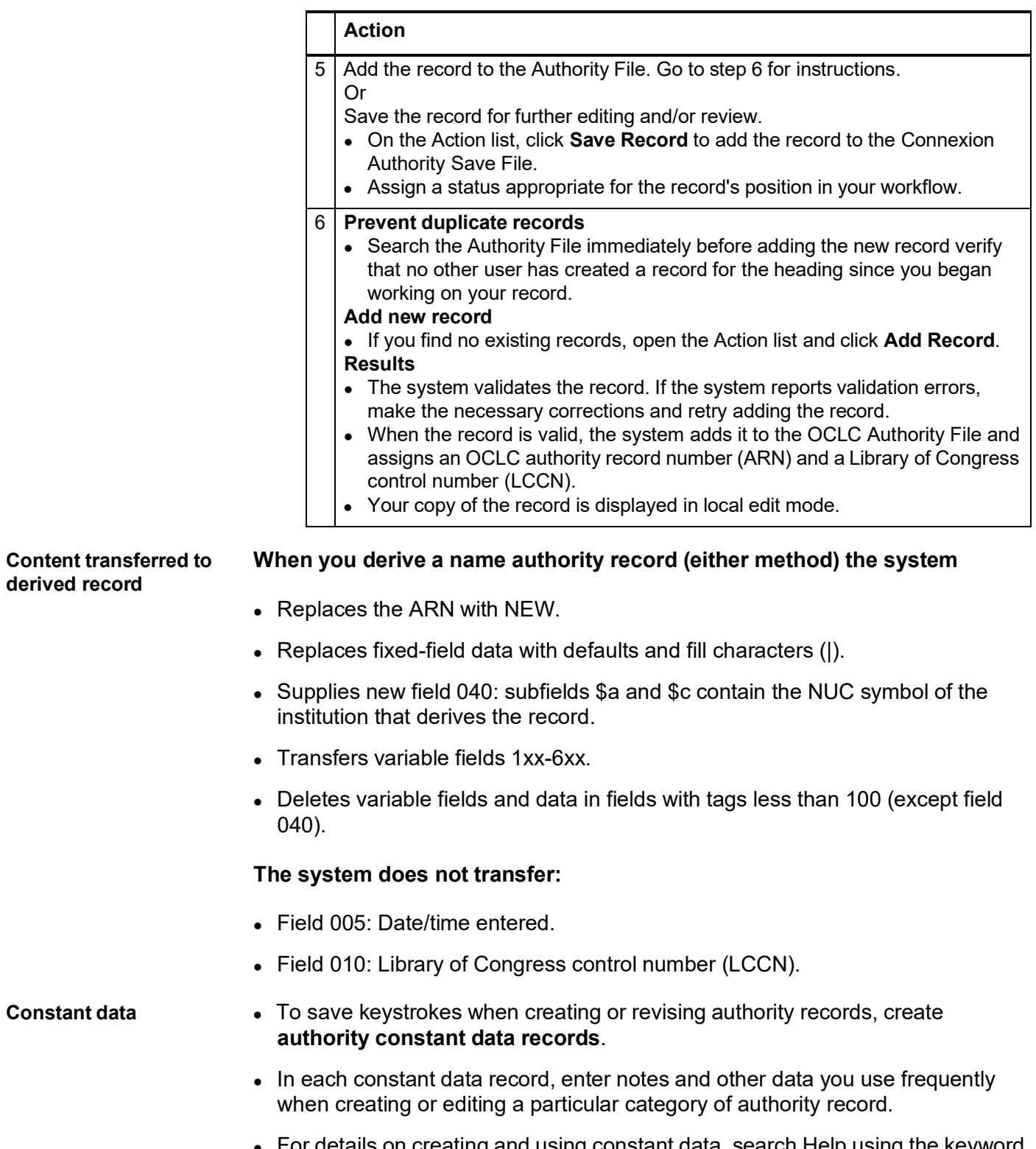

<span id="page-12-1"></span> For details on creating and using constant data, search Help using the keyword **constant data**.

<span id="page-13-0"></span>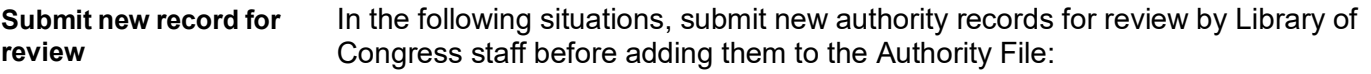

- You are a newly authorized NACO participant required to submit work for review by Library of Congress staff.
- You are not required to submit work for review, but you have a question about a name authority record you have modified.

## <span id="page-14-0"></span>**4 Generate authority record from name heading**

<span id="page-14-1"></span>**When to generate an authority record from a name heading**

- No authority record exists for the heading you want to use.
- No authority record exists for a related or similar heading.
- The heading is used in a bibliographic record that meets NACO criteria for a source record.

<span id="page-14-2"></span>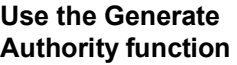

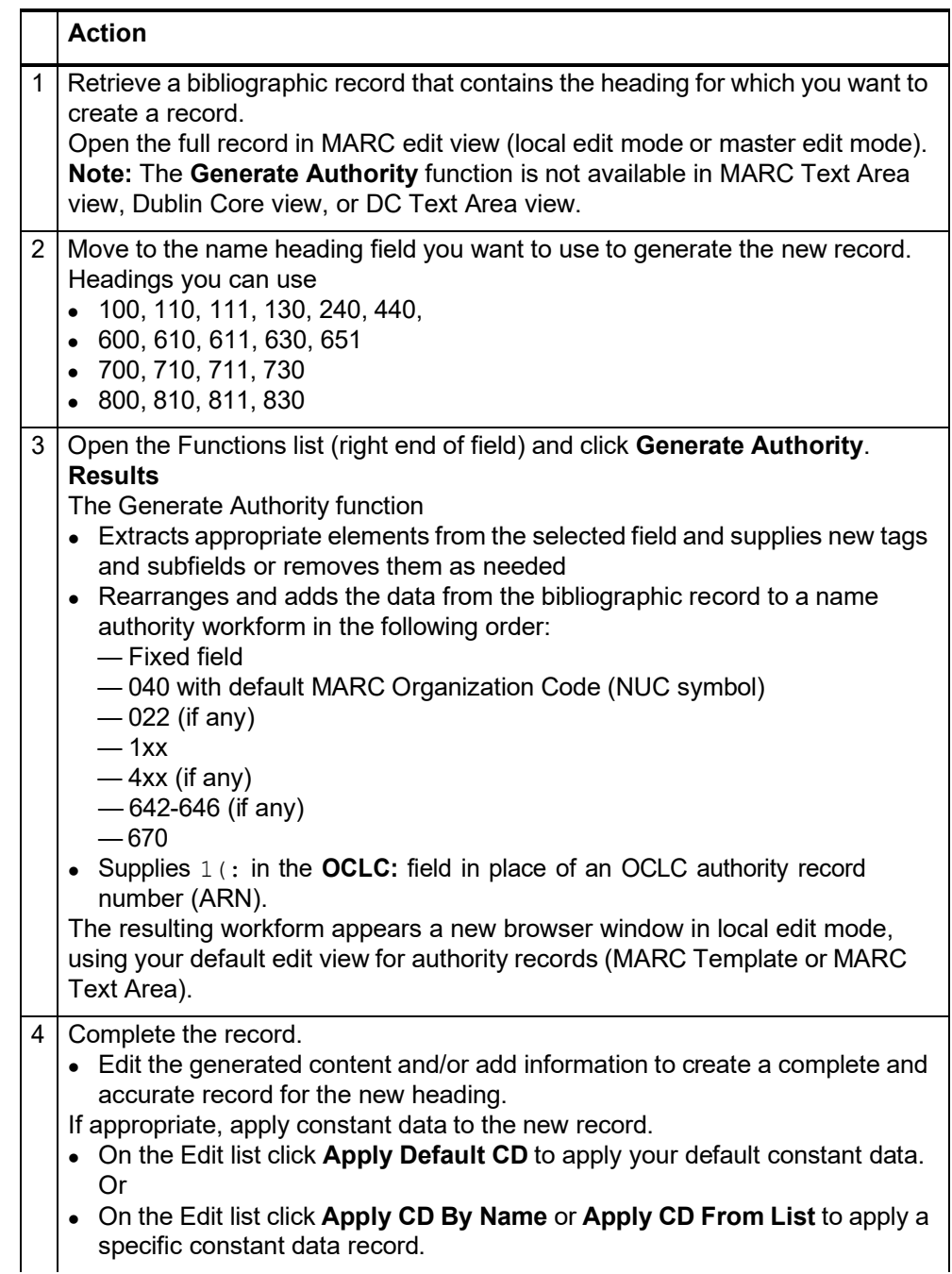

![](_page_15_Picture_625.jpeg)

#### <span id="page-15-0"></span>**Name heading mapped to workform**

When you run the Generate Authority function to create an authority workform based on a name heading in a bibliographic record, the selected heading field is mapped to the authority workform as shown in the following table, subject to modifications which follow the table:

![](_page_15_Picture_626.jpeg)

**(1)** In this case, the field is mapped to field 151 and the first indicator is set to blank.

**(2)** Indicators are ignored for fields 130, 630, 730, and 830, since uniform titles should not contain nonfiling indicators other than 0.

<span id="page-16-0"></span>**Modifications to mapped fields in the authority record** The completed authority workform retains heading text and subfield codes from the bibliographic record. The workform also retains first indicators, with the exceptions noted above.

- For all selected headings, any occurrences of subfields \$4, \$e, \$o, or \$u are deleted.
- If 111, 611, or 711 is selected, contains subfield \$n, and does not contain subfield \$t, subfield \$n and all successive subfields are deleted.
- If 240 is selected, based on the assumption that a corresponding 1xx field is also in the bibliographic record, the text of field 240 subfield \$a is appended to the corresponding 1xx heading as subfield \$t followed by any successive field 240 subfields.
- If 440 is selected and contains an initial article (that is, the second indicator is a value other than 0) the initial characters are removed based on the indicator value, and the first character of the remaining heading is made uppercase.
- If 440 is selected and contains subfield  $x$ , subfield  $x$  is deleted.
- If 440, 800, 810, 811, or 830 is selected and contains subfield  $y$ , subfield  $y$  is deleted.
- If 600, 610, 611, 630, or 651 is selected, only the name, name-title, or uniform title portions of the 6xx field are retained. Subfields \$v, \$x, \$y, or \$z are deleted.
- When unnecessary subfields are deleted, any succeeding punctuation in the remaining heading is also removed. A period is retained if the final character of the heading is an initial or is one of the following abbreviations:

![](_page_16_Picture_716.jpeg)

- <span id="page-16-1"></span>**Constant data •** To save keystrokes when creating or revising authority records, create **authority constant data records**.
	- In each constant data record, enter notes and other data you use frequently when creating or editing a particular category of authority record.
	- For details on creating and using constant data, search Help using the keyword **constant data**.

<span id="page-16-2"></span>**Submit new record for review**

In the following situations, submit new authority records for review by Library of Congress staff before adding them to the Authority File:

- You are a newly authorized NACO participant required to submit work for review by Library of Congress staff.
- You are not required to submit work for review, but you have a question about a name authority record you have modified.

## <span id="page-17-0"></span>**5 Import bibliographic or authority records**

<span id="page-17-1"></span>

- Why **import records?** . Contribute bibliographic or authority records created in your library's local system.
	- Process bibliographic records from OCLC offline services: PromptCat, Bibliographic Record Notification, GovDoc, and WorldCat Collection Sets.
	- Process unresolved Batchload records.

<span id="page-17-2"></span>**Records you can import**

- Bibliographic or authority records:
	- —MARC format only (OCLC-MARC or MARC21).
	- —Exported from a local system. Export the records to a file via your system's MARC export function.
- Bibliographic records received from OCLC offline services: PromptCat, Bibliographic Record Notification, GovDoc, WorldCat Collection Sets, and Batchload.
- OCLC bibliographic records (records that contain an OCLC control number in the 001 field) from offline products or from your local system.
- **Note: Use imported OCLC bibliographic records.**
	- You can take most actions on imported OCLC bibliographic records, including: Derive New Record, Export, Update Holdings, and Validate.
	- **Cannot delete holdings.** Imported OCLC records do not contain the indication that the item is Held or Not Held by your library. You cannot take the Delete Holdings action on imported record. To view holdings for the item, take the Display Holdings action.
	- **Caution: Lock and Replace.** If you use an imported OCLC bibliographic record to lock the corresponding WorldCat record, Connexion locks and displays the current version of the WorldCat record, overwriting any changes you made to the imported record. The system warns you that your changeswill be lost and asks whether you want to continue.
- OCLC authority records (records that contain an OCLC Authority Record Number (ARN)) exported from your local system or supplied via the OCLC MARS service.
	- **Record actions: Derive only.** To use an imported OCLC authority record, you must first take the Derive New Record action. You cannot take other actions on the imported record. After completing the derived record, you can take any action, including: Export Record, Submit Record for Review, and Add Record.
	- —**Cannot validate.** Imported OCLC authority records do not pass validation in Connexion browser. Internal dates in imported authority records do not match the system date. You cannot correct this problem by modifying the record. To use the content of the imported record within Connexion, derive a new record from it; the derived record does not contain the mismatched internal date.
	- —**Caution: Lock and Replace.** If you use an imported OCLC authority record to lock the corresponding WorldCat record, Connexion locks and displays the

current version of the WorldCat record, overwriting any changes you made tothe imported record. The system warns you that your changes will be lost and asks whether you want to continue.

- Non-OCLC bibliographic records.
	- —Imported as new records (workforms)
	- —On these records, you can take any actions that are available for bibliographic workforms generated within Connexion.
- Non-OCLC authority records
	- —Imported as new records (workforms)
	- —On these records, you can take any actions that are available for authority workforms generated within Connexion

#### <span id="page-18-0"></span>**About import files**

![](_page_18_Picture_405.jpeg)

#### <span id="page-19-0"></span>**Prepare to import records**

![](_page_19_Picture_536.jpeg)

#### <span id="page-19-1"></span>**Import bibliographic or authority records**

![](_page_19_Picture_537.jpeg)

![](_page_20_Picture_717.jpeg)

#### <span id="page-21-0"></span>**Imported records: details**

- All imported records are assigned the source status **Imported**.
- MARC21 records are converted to OCLC-MARC.
- Non-OCLC records are converted to workforms

![](_page_21_Picture_749.jpeg)

#### <span id="page-21-1"></span>**Find imported bibliographic records**

#### **Action**

**Show by Status screen** On the Cataloging tab, under Show Options, click **By Status**.

- 1. At the status list screen, under Show Save File, Source Status, select the check box for the **Imported** status.
- 2. Then click **Show Records** or press <Enter>.
- Or

**Search Save File screen** On the Cataloging tab, under Search Options, click **Save File**.

- **Search for Imported status.** On the Search Save File screen, at the bottom of the search form, open the **Source Status** list and click **Imported**.
- **Search for My Status text.** In the Search for box, type the text you supplied on the Import Records screen. You can search for any whole word in the note. Search for the Type only (if specified), for any word in the free-text Identifier, or for the complete My Status note (Type plus user-defined note). **Example** If you selected PromptCat from the Type list and also supplied the date **20031031** in the Identifier box, you can retrieve the records by searching for **PromptCat** only, for **20031031** only or for the complete note **PromptCat**
- **20031031**. Then click **Search** or press <Enter>.
	- page 22 of 23

#### <span id="page-22-0"></span>**Find imported authority records**

#### **Action**

**Show by Status screen** On the Authorities tab, under Show Options, click **By Status**.

- 1. At the status list screen, under Show Save File, select the check box for the **Imported** status.
- 2. Then click **Show Records** or press <Enter>.
- Or

**Search Authorities Save File screen** On the Authorities tab, under Search Options, click **Save File**.

- On the Search Save File screen, at the bottom of the search form, open the **with Status** list and click **Imported**.
- Then click **Search** or press <Enter>.